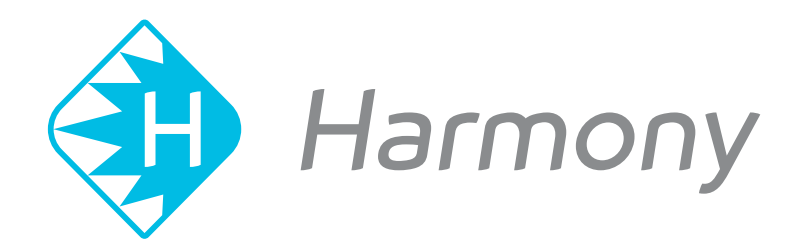

# **Toon Boom Harmony V15.0** Paint Application Preferences Guide

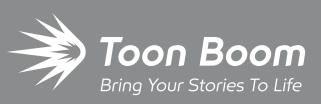

**TOON BOOM ANIMATION INC.**

4200 Saint-Laurent, Suite 1020 Montreal, Quebec, Canada H2W 2R2

**+1 514 278 8666** contact@toonboom.com **toonboom.com**

### **Legal Notices**

Toon Boom Animation Inc. 4200 Saint-Laurent, Suite 1020 Montreal, Quebec, Canada H2W 2R2

Tel: +1 514 278 8666 Fax: +1 514 278 2666

#### [toonboom.com](http://www.toonboom.com/)

#### **Disclaimer**

The content of this guide is covered by a specific limited warranty and exclusions and limit of liability under the applicable License Agreement as supplemented by the special terms and conditions for Adobe®Flash® File Format (SWF). For details, refer to the License Agreement and to those special terms and conditions.

The content of this guide is the property of Toon Boom Animation Inc. and is copyrighted.

Any reproduction in whole or in part is strictly prohibited.

#### **Trademarks**

Harmony is a trademark of Toon Boom Animation Inc.

#### **Publication Date**

#### 01-15-2020

Copyright © 2018 Toon Boom Animation Inc., a Corus Entertainment Inc. company. All rights reserved.

# <span id="page-2-0"></span>**Table of Contents**

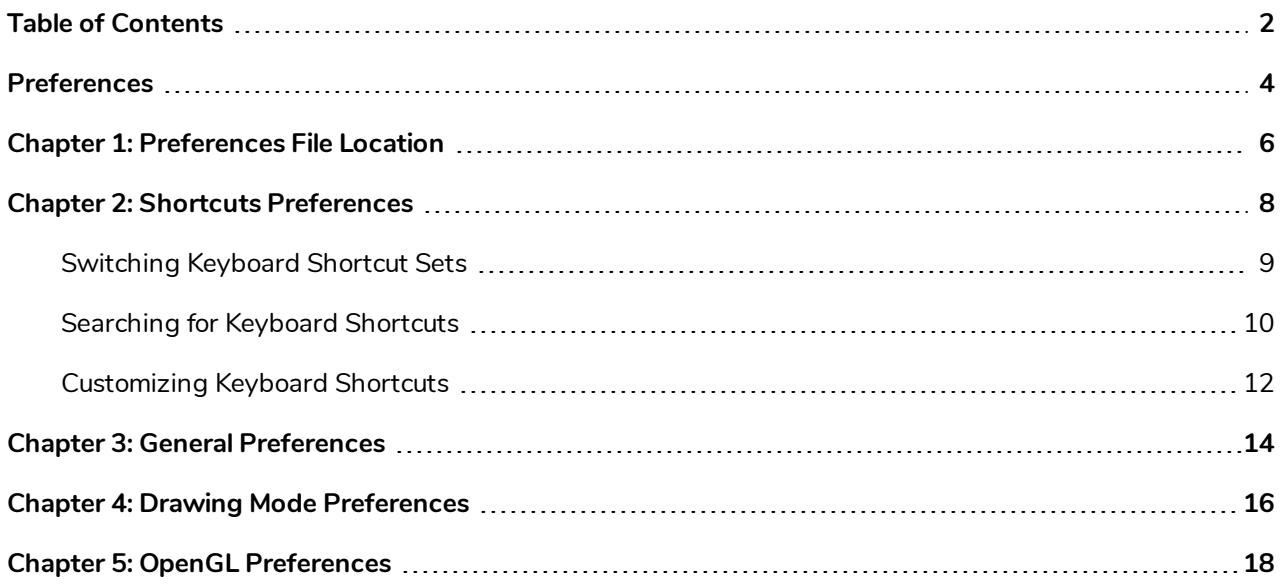

## <span id="page-4-0"></span>**Preferences**

The Preferences dialog box lets you adjust preferences to suit your work style, allowing you to work more efficiently.

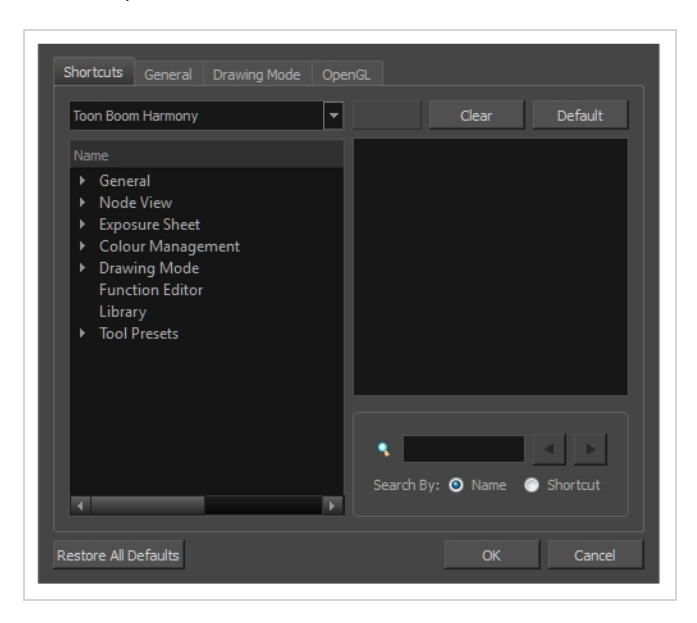

**NOTE**

Some preferences require you to exit and restart the application, or close a view and reopen it.

#### **How to access the Preferences dialog box**

Do one of the following:

- <sup>l</sup> Select **Edit > Preferences** (Windows/Linux) or **Harmony [Edition] > Preferences** (macOS).
- Press Ctrl + U (Windows/Linux) or  $\mathbb{H}$  + U (macOS).

## <span id="page-6-0"></span>**Chapter 1: Preferences File Location**

T-HFND-002-002

When you change any of the options in the Preferences dialog box, they are stored in a folder called Toon Boom Harmony. You can copy this folder if you want to use the same preferences on a different computer.

When using Harmony Stand Alone, your custom preferences are stored in the following location, depending on your operating system:

<sup>l</sup> **Windows:** C:\Users\[user\_name]\AppData\Roaming\Toon Boom Animation\Toon Boom [Harmony Paint\full-1500-pref

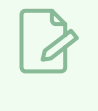

#### **NOTE**

On Windows, the AppData folder is hidden. To display it in Explorer, in the top menu, open the **View** pane and check the **Hidden Items** checkbox.

<sup>l</sup> **macOS:** /Users/[user\_name]/Library/Preferences/Toon Boom Animation/Toon Boom [Harmony Paint/full-1500-pref

### **NOTE**

On macOS, the Library folder is hidden. To display it in Finder, hold down the Alt key.

<sup>l</sup> **GNU/Linux:** /home/[user\_name]/Toon Boom Animation/Toon Boom [Harmony Paint/full-1500-pref/

When using Harmony Server, preferences are stored in your Harmony Server account's user space on the database server, in the following path:

• / USA\_DB/users/[user\_name]/Harmony Paint/full-1500-pref

## <span id="page-8-0"></span>**Chapter 2: Shortcuts Preferences**

To speed up your work, all of the keyboard shortcuts can be customized. You can even choose other software keyboard shortcut sets.

In Toon Boom Harmony, you can choose a set of default keyboard shortcuts you are familiar with. You can choose between the following:

- Toon Boom Harmony
- Adobe Flash
- Toon Boom Studio

Some tools or commands do not have default keyboard shortcuts assigned to them. You can add them if you find it helpful. If you want to customize an existing keyboard shortcut, you can perform a search by name or its shortcut.

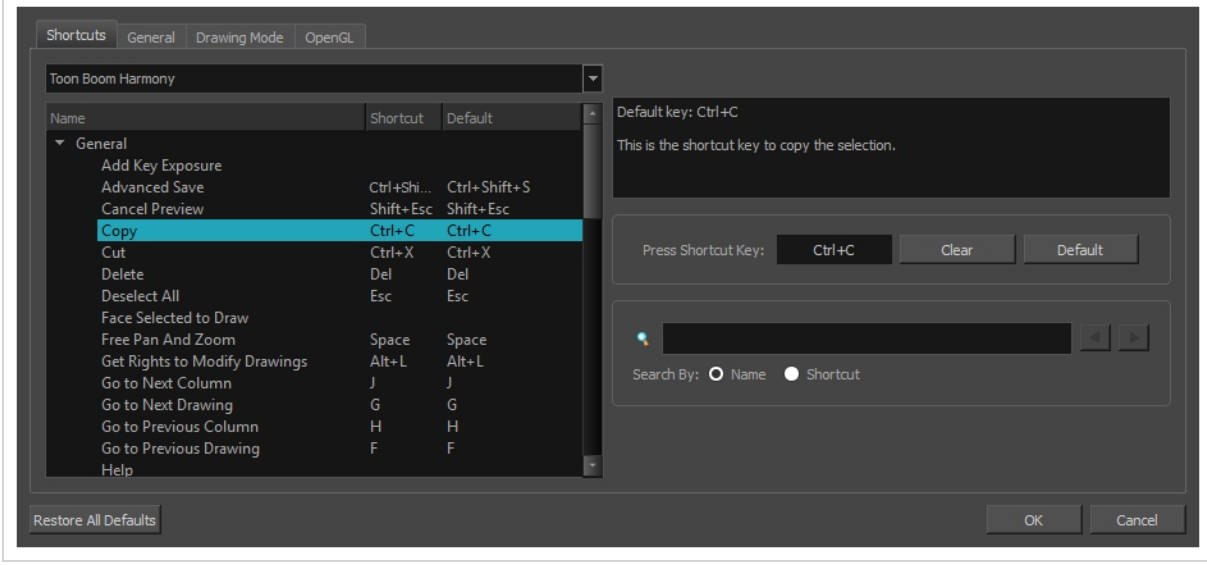

### <span id="page-9-0"></span>**Switching Keyboard Shortcut Sets**

If you are accustomed to a certain set of keyboard shortcuts, you can change the shortcuts set to something more familiar.

**How to switch keyboard shortcut sets**

- 1. Do one of the following:
	- <sup>l</sup> Windows: Select **Edit > Preferences**
	- <sup>l</sup> macOS: Select **Harmony [Edition]> Preferences**.
	- Press Ctrl + U (Windows/Linux) or  $\mathbb{H}$  + U (macOS).
- 2. In the Preferences dialog box, select the **Shortcuts** tab.
- 3. From the Shortcut Set list, select the desired set.

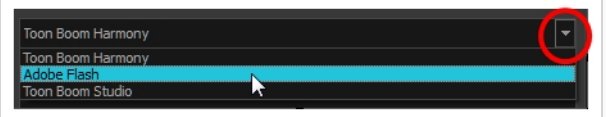

### <span id="page-10-0"></span>**Searching for Keyboard Shortcuts**

If you are unsure of what the keyboard shortcut is for a certain tool or function, or even what category it would be located under, you can use the search engine in the Shortcuts Preferences tab to find it. You can also use the search engine to determine if a keyboard shortcut (character or combination of characters) is already assigned to a tool or command in the software.

#### **How to search for a keyboard shortcut**

- 1. In the Preferences dialog box, select the **Shortcuts** tab.
- 2. In the keyboard shortcut search section, select an option:
	- ‣ **Name** to search for a keyboard shortcut by its name.
	- ‣ **Shortcut** to search for a keyboard shortcut by its actual keys that activate the shortcut.

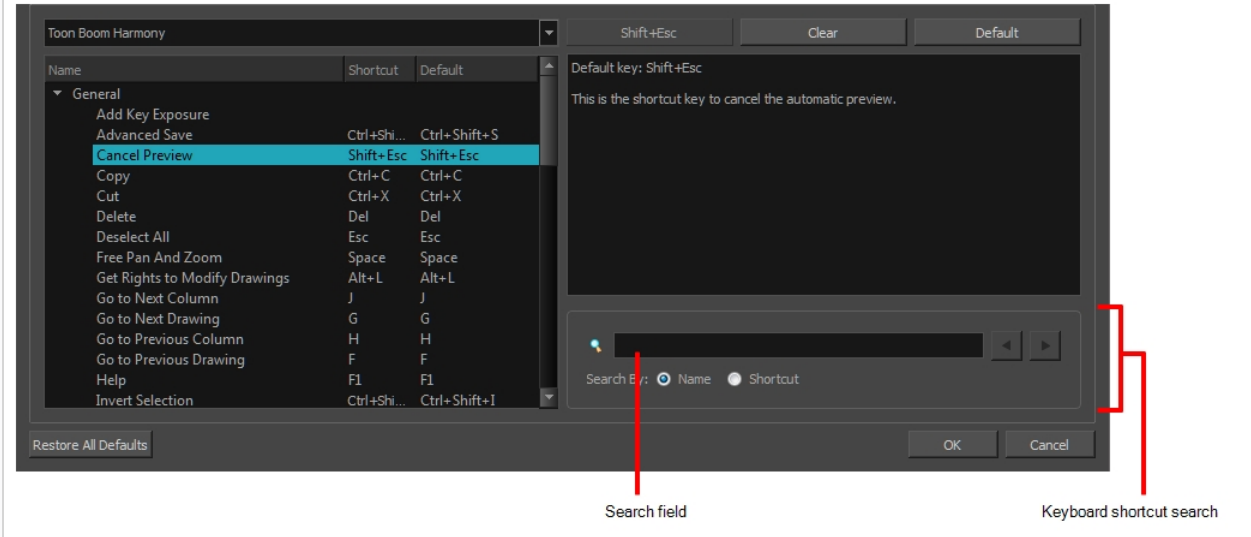

3. In the Search field, enter the name of a keyboard shortcut or its shortcut keys.

The keyboard shortcut is highlighted in the left pane. Its shortcuts is displayed on the right pane.

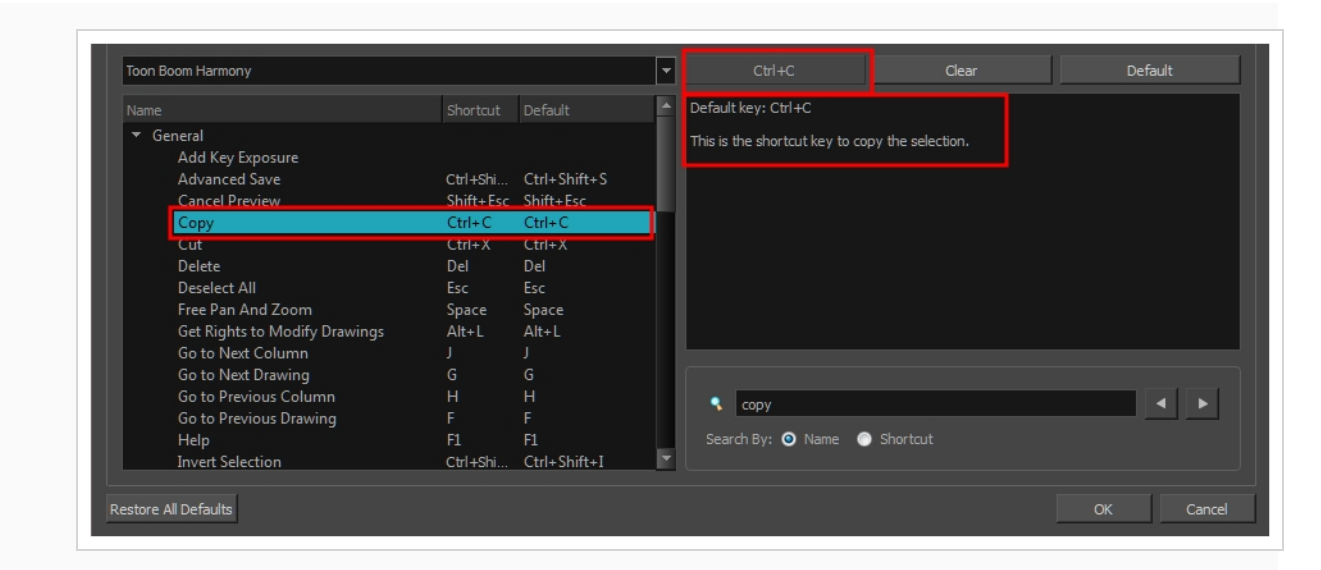

- 4. If desired, set a different keyboard shortcut.
- 5. Click **OK**.

### <span id="page-12-0"></span>**Customizing Keyboard Shortcuts**

You can create your own keyboard shortcut for a tool or command, by assigning it to a certain key or combination of keys.

**How to customize a keyboard shortcut**

- 1. In the Preferences dialog box, select the **Shortcuts** tab.
- 2. In the left pane, select a category and then select a command to modify.
- 3. In the right pane, click the keyboard shortcut.

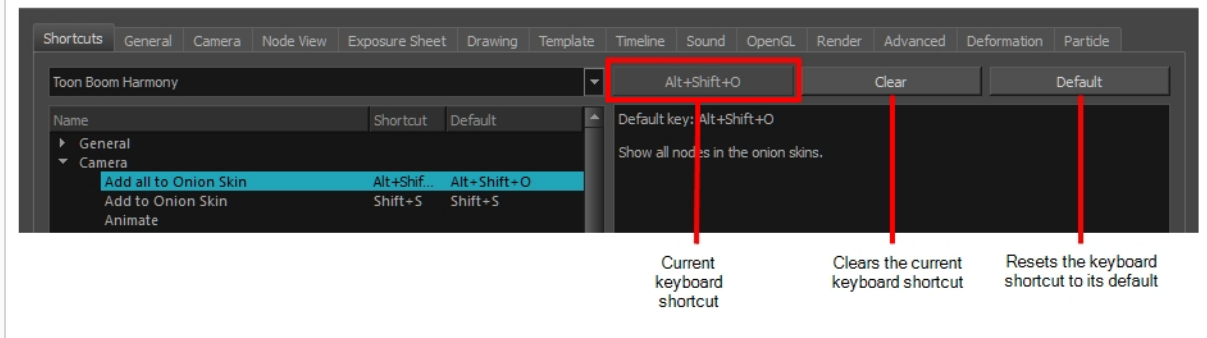

- 4. Use the keyboard to set a new shortcut.
	- ‣ To remove a command's current keyboard shortcut, click **Clear**.
	- ‣ To return a command's keyboard shortcut to its default, click **Default**.
- 5. Click **OK**.

If a keyboard shortcut is already in use, the Conflict Detected dialog box will appear notifying you of the command to which it is already associated. You can continue to associate the shortcut or cancel the operation and choose another command.

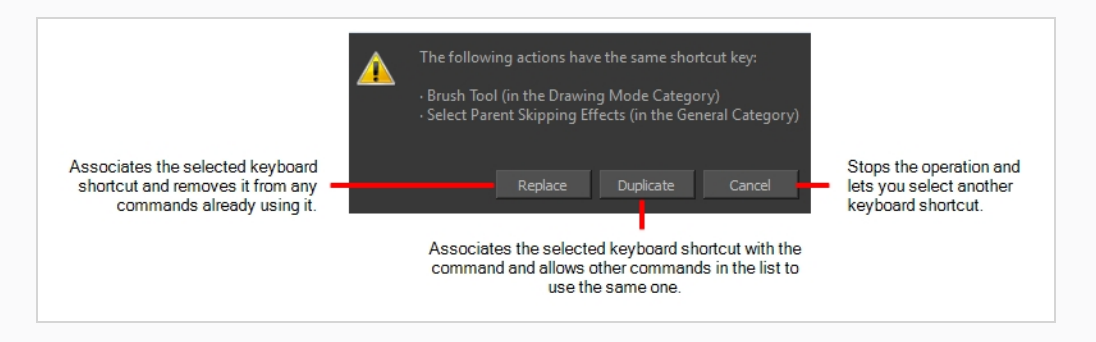

# <span id="page-14-0"></span>**Chapter 3: General Preferences**

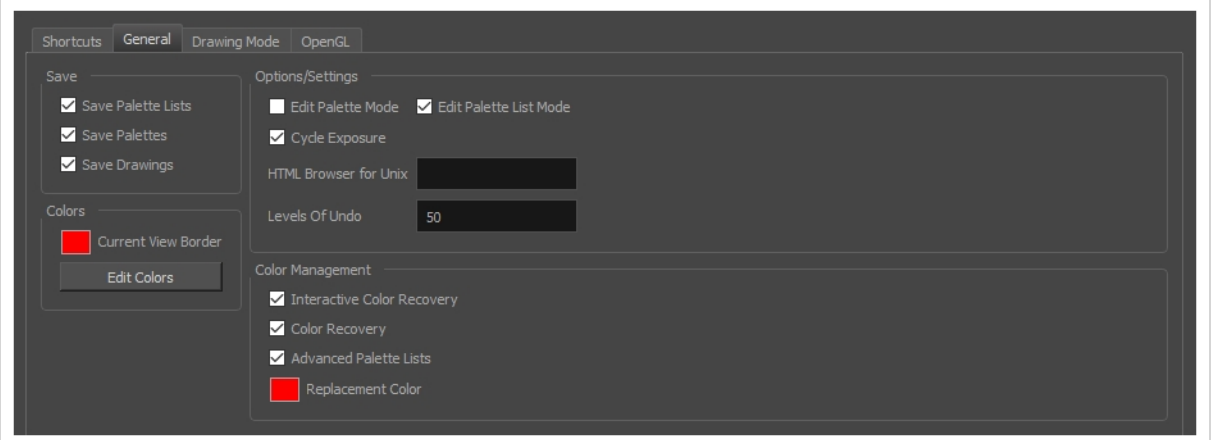

To customize your interface, you will use some of the preferences located in the General tab as well as the Camera tab.

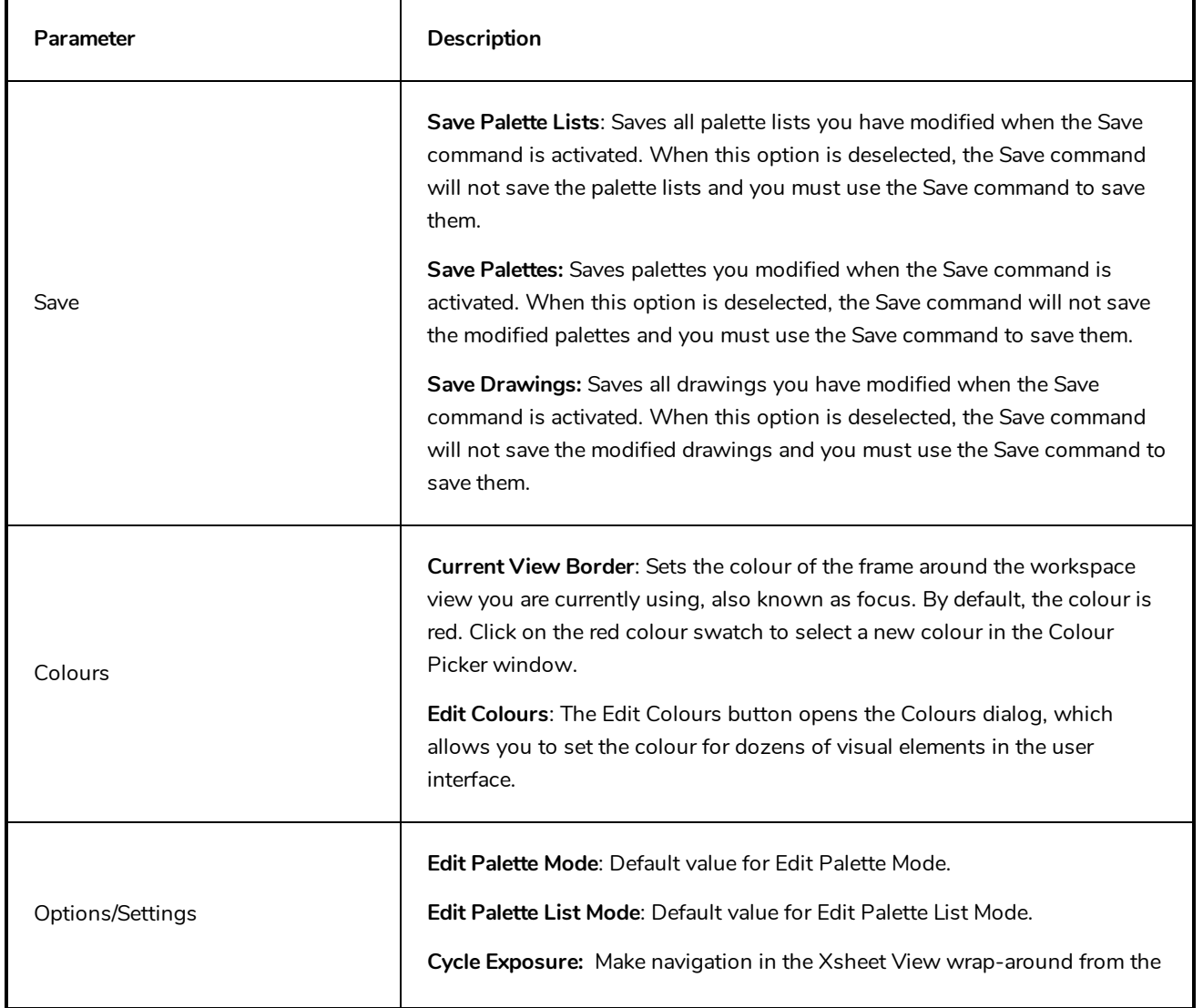

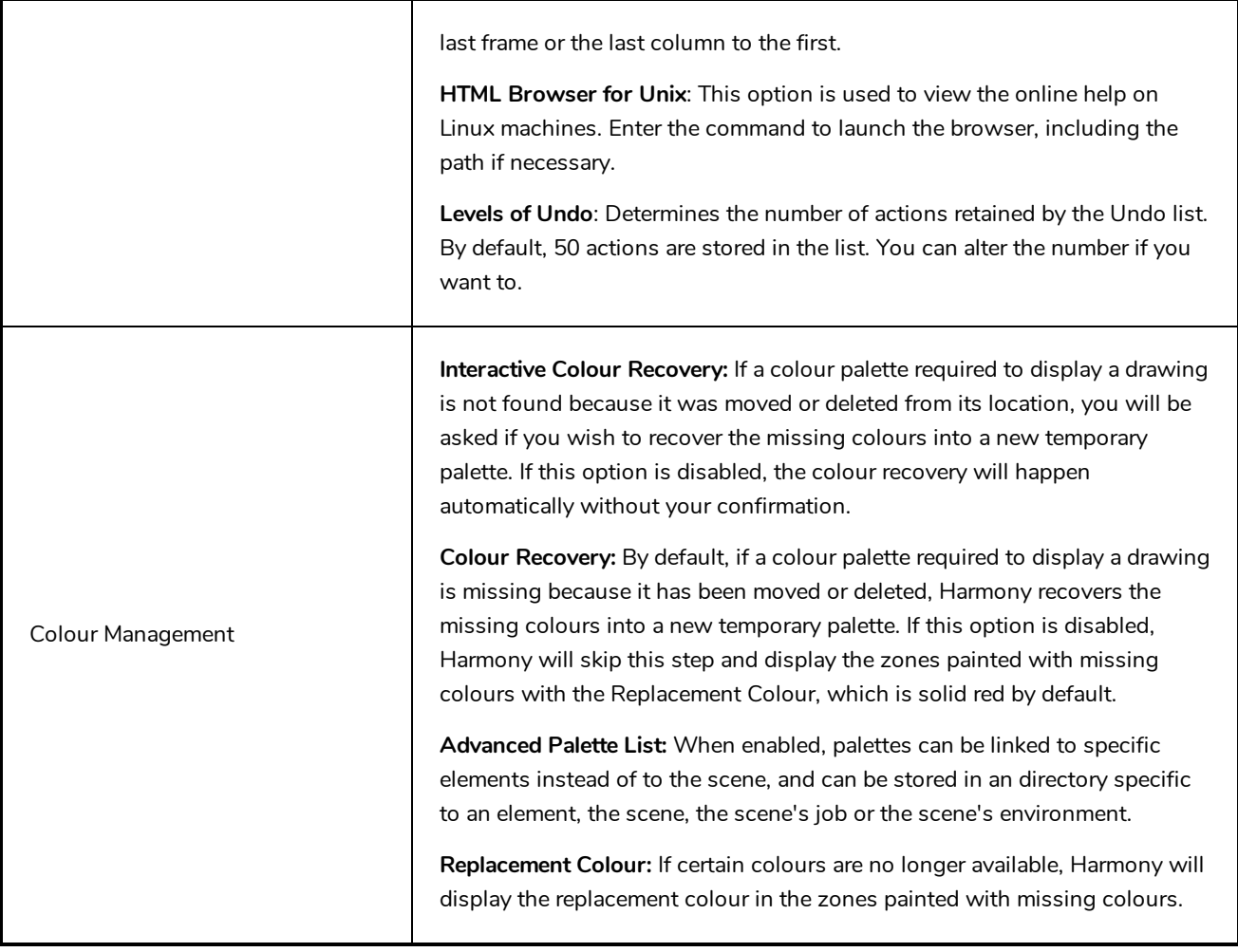

# <span id="page-16-0"></span>**Chapter 4: Drawing Mode Preferences**

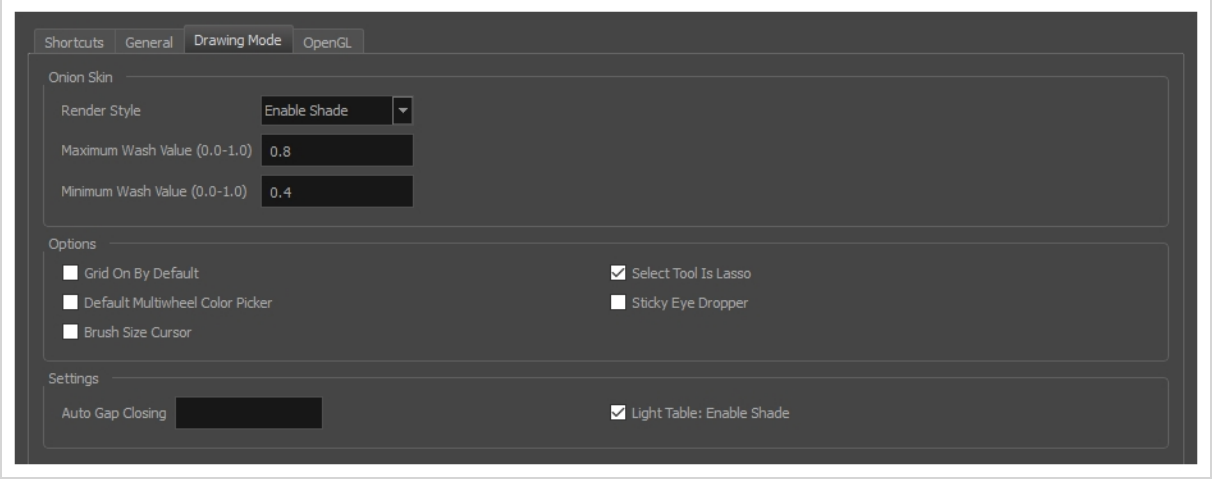

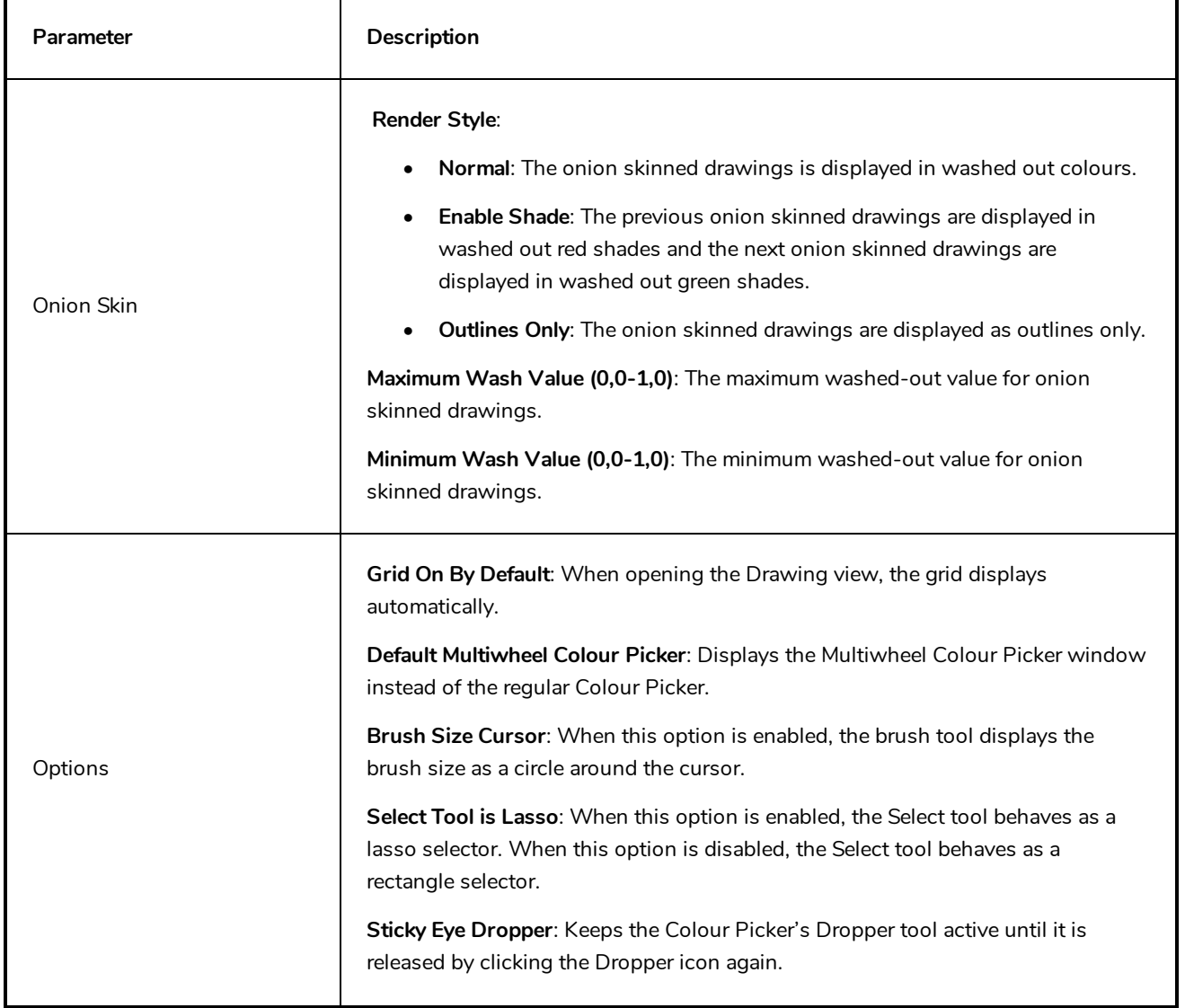

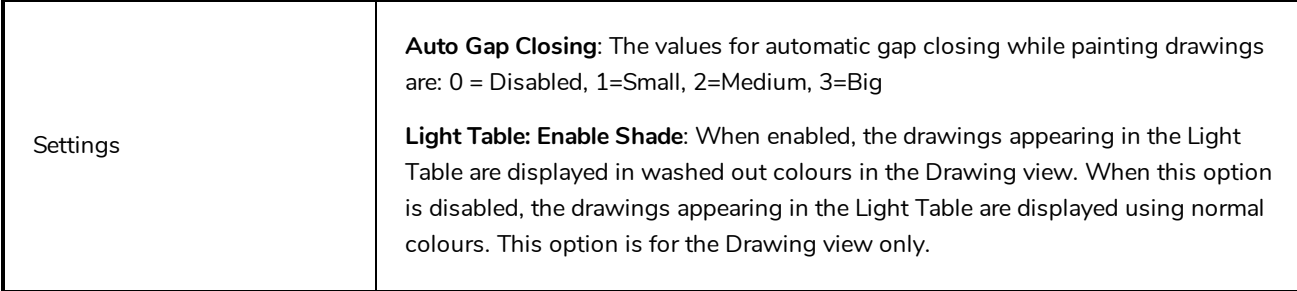

# <span id="page-18-0"></span>**Chapter 5: OpenGL Preferences**

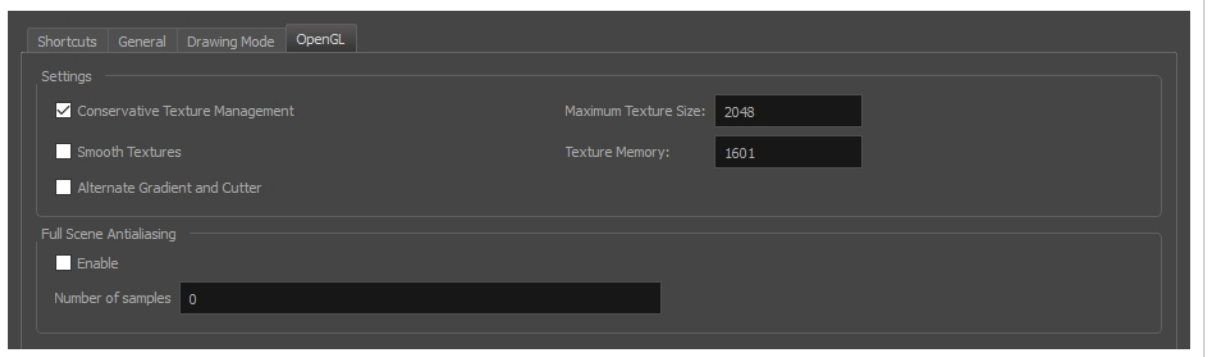

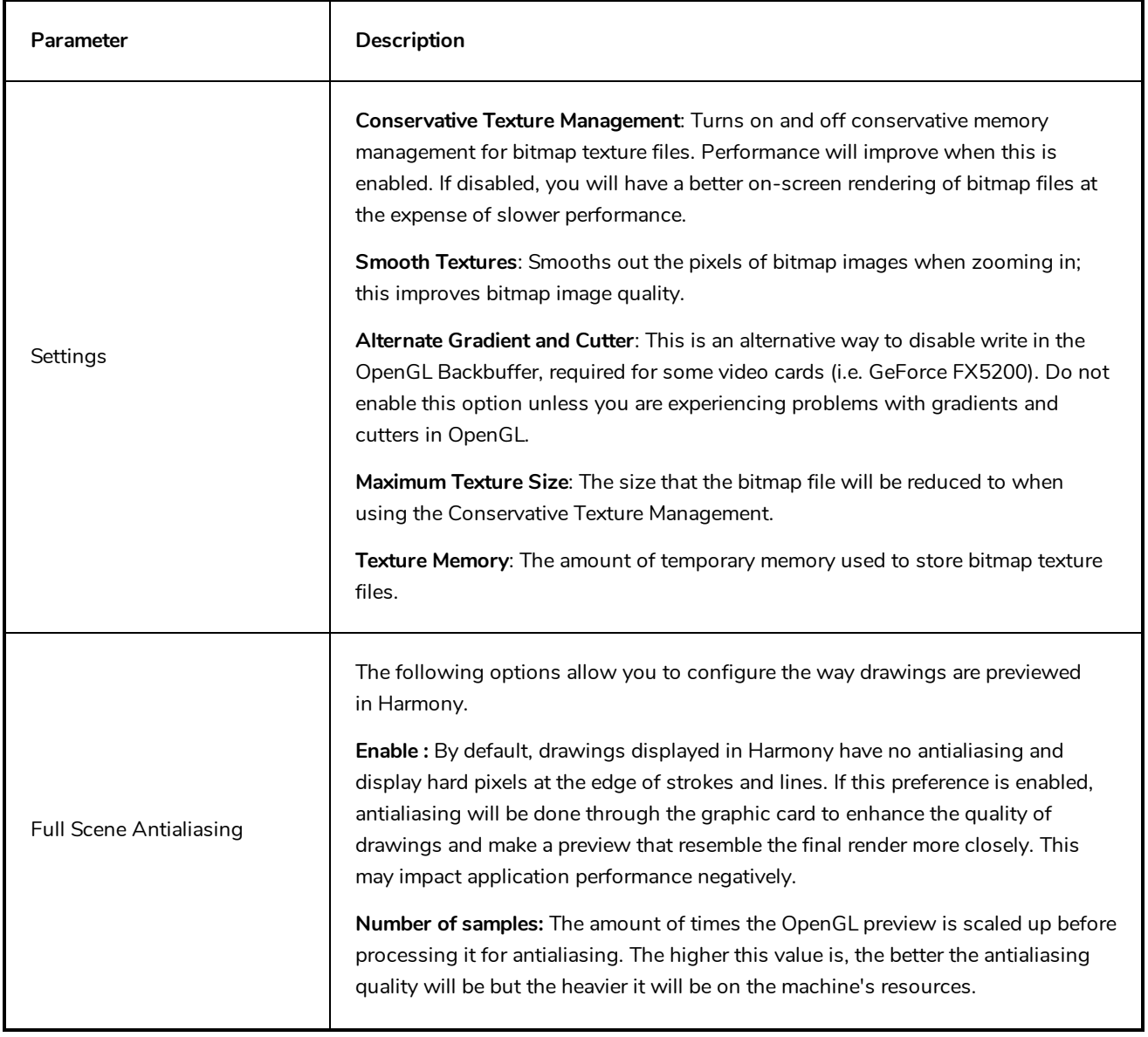

![](_page_19_Picture_602.jpeg)

available to store preview images cached by OpenGL Cache Lock nodes. This cache is stored in the graphic card's video memory. If your machine has a lot of video memory, increasing this setting could enhance the performance of Harmony when working with heavy scenes.

**Enable Rendering Caching of Composite Nodes:** Controls whether nonpassthrough Composite nodes cache their composited image when Harmony generates an OpenGL preview. This is useful when the image generated by a composite is used several times in a scene, for example because a composite's output port is connected to several other nodes. If this preference is disabled, the composite will regenerate the preview for its node system for each of its outgoing connections. When enabled, the composite will generate the preview for its node system once, cache it, and output the cached image to its other outgoing connections.

**Cache Capacity of Composite Nodes (in Mb):** The maximum amount of cache available to store images cached by Composite nodes. This cache is stored in the graphic card's video memory. If your machine has a lot of video memory, increasing this setting could enhance the performance of Harmony when working with heavy scenes.